## FFFTPの基本

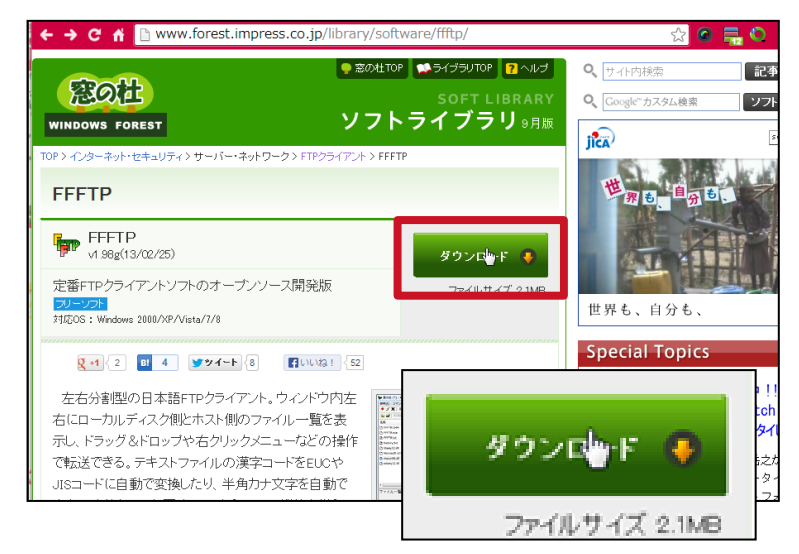

この作業には FTPクライアントソフト を利用します。 今回の説明には **FFFTP** を用いますが、他のソフト やロリポップFTPでも作業 は同様です。

FFFTPをインストールます。

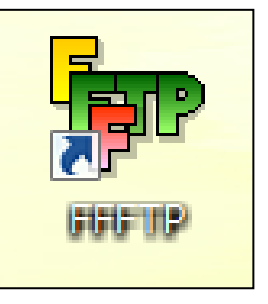

インストールが完了すると、 左のようなアイコンが 表示されます。

FFFTPを起動します。

まずはじめに、ホストの設 定をします。

2

 $S$ <sup>2</sup> E. J. Uš Uš  $\boxed{\mathbb{R}}$   $\rightarrow$   $\boxed{\mathbb{H}}$   $\boxed{\mathbb{C}}$   $\rightarrow$   $\boxed{\mathbb{R}}$   $\boxed{\mathbb{S}}$   $\boxed{\otimes}$ ホストー覧 新規ホスト(N)... 日付 サイズ 種類 属性 所有 新規グループ(G) 設定変更(M)...  $\exists \mathfrak{L}^{\prime} \neg \mathbb{Q}$ 削除(D)...  $\Box$ | 接続(S) | 開じる()  $\wedge$ □ readme.html 2010/12/13 0:00  $13.3<sup>2</sup>$ Nelcome.html 2010/12/25 0:00  $1,0.$ ■ wp-activate.php 2010/12/13 0:00  $4.49$ wp-app.php 2010/12/13 0:00  $41,89$  $\rightarrow$ 150 Opening ASCII mode data connection for MLSD 226 Transfer complete ||226 Transfer complete<br>||ファイル一覧の取得は正常終了しました.(4440 Bytes)<br>||切断しました 選択31個 (134.26K Bytes) ローカル空 45454.19M Bytes 転送待ちファイル0個

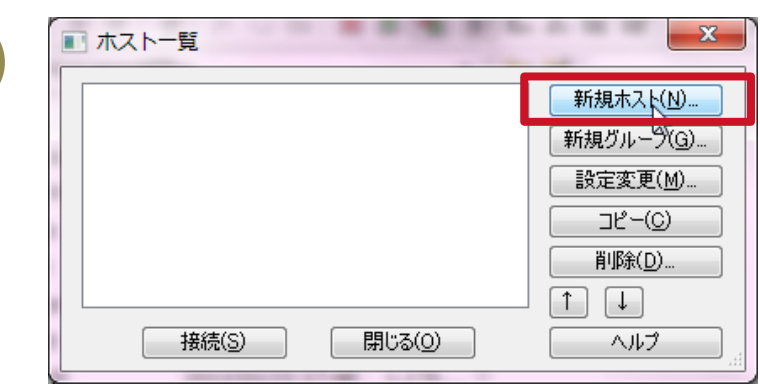

新規ホストを設定します。 新規ホストをクリックしてく ださい。

## ※2回目以降はこの作業 をする必要はありません

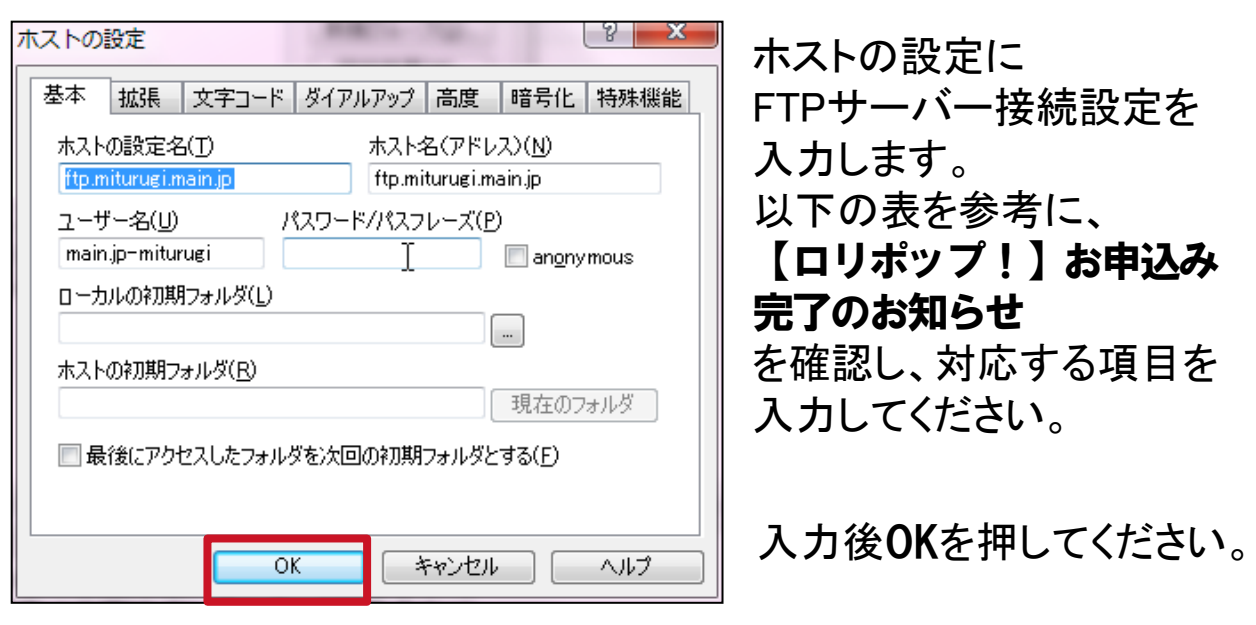

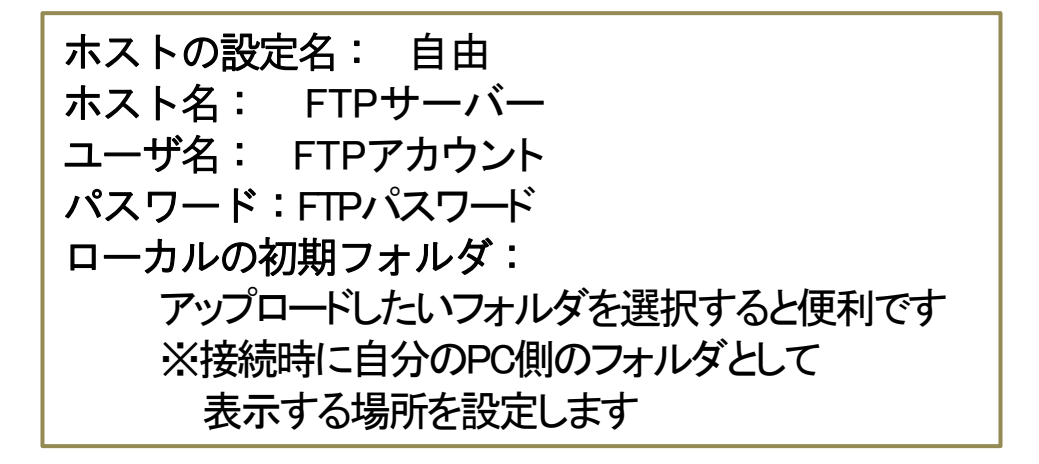

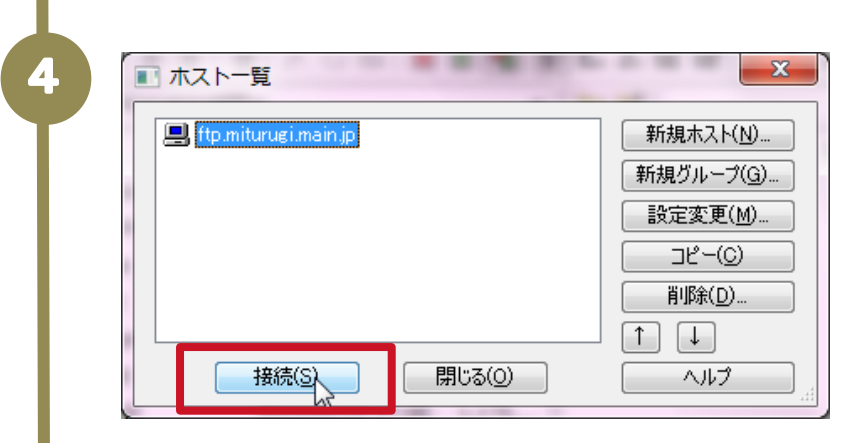

## 先ほど入力したホスト設定 名が一覧に表示されます。 ホスト名をクリックし、 接続ボタンを押してください

パスワード/パスフレーズ \*\*\*\*\*\* ペ OK キャンセル 暗号化の状態の保存 現在の暗号化の状態を保存しますか?<br>「はい」を選択するど次回から他の暗号化方式を<br>試行しなくなります。 〜 はい いいえ

5

6

パスワードを入力します。 接続する際には 必ず入力する必要 があるので、忘れないように してください。

※はじめて接続する時のみ 暗号化の設定をします。 はい を選んでください。

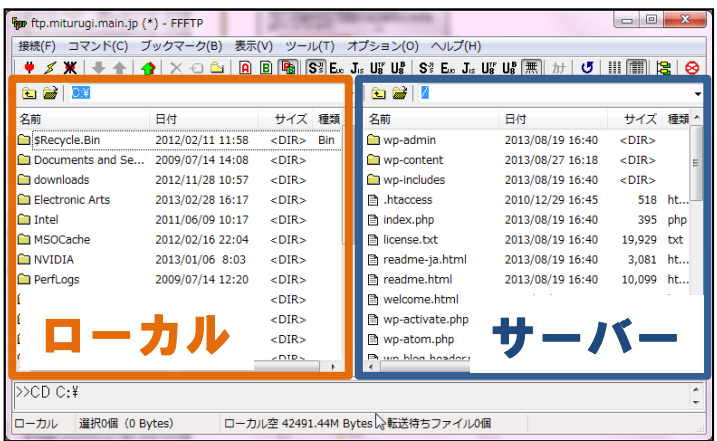

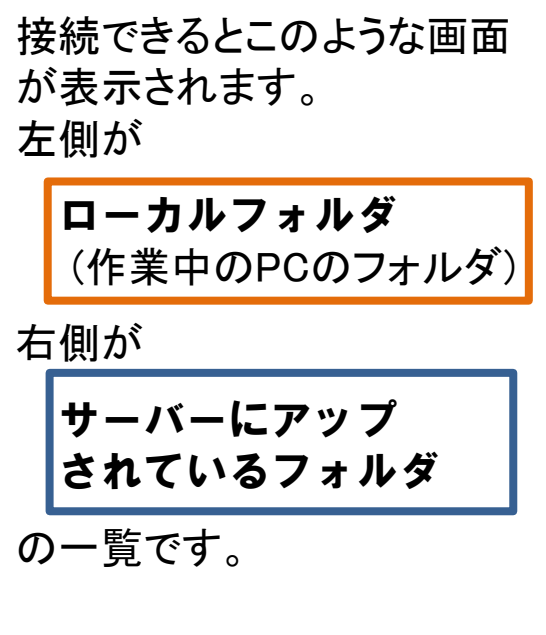

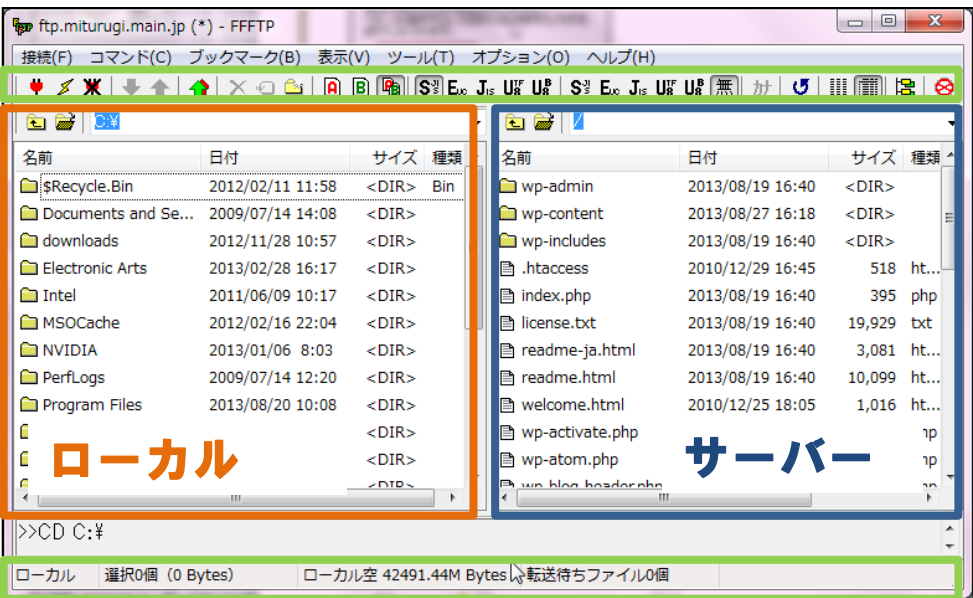

## 上バー内のよく使用するボタン

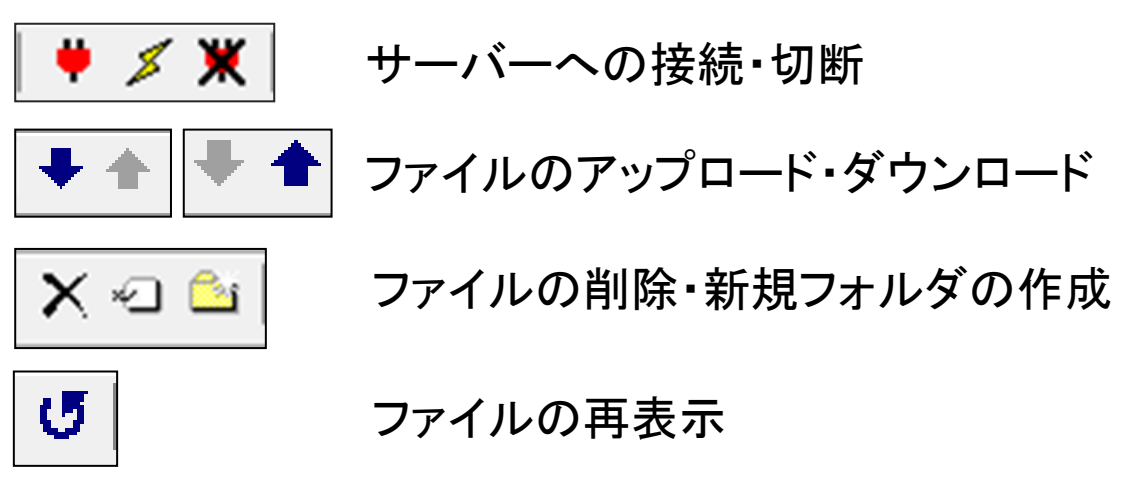

下バーの表示

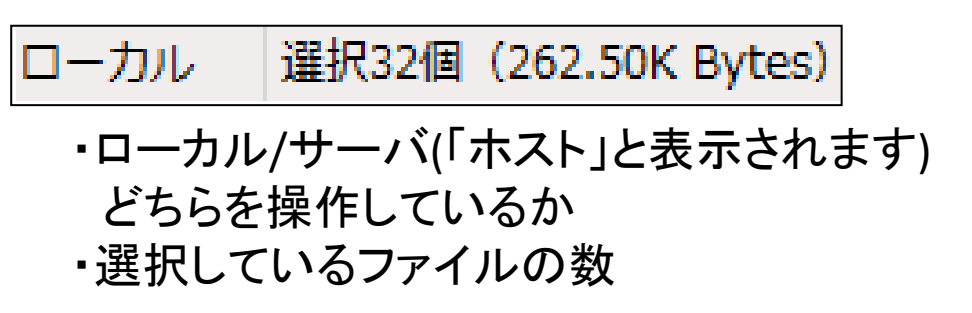